# **E**hips<u>mall</u>

Chipsmall Limited consists of a professional team with an average of over 10 year of expertise in the distribution of electronic components. Based in Hongkong, we have already established firm and mutual-benefit business relationships with customers from,Europe,America and south Asia,supplying obsolete and hard-to-find components to meet their specific needs.

With the principle of "Quality Parts,Customers Priority,Honest Operation,and Considerate Service",our business mainly focus on the distribution of electronic components. Line cards we deal with include Microchip,ALPS,ROHM,Xilinx,Pulse,ON,Everlight and Freescale. Main products comprise IC,Modules,Potentiometer,IC Socket,Relay,Connector.Our parts cover such applications as commercial,industrial, and automotives areas.

We are looking forward to setting up business relationship with you and hope to provide you with the best service and solution. Let us make a better world for our industry!

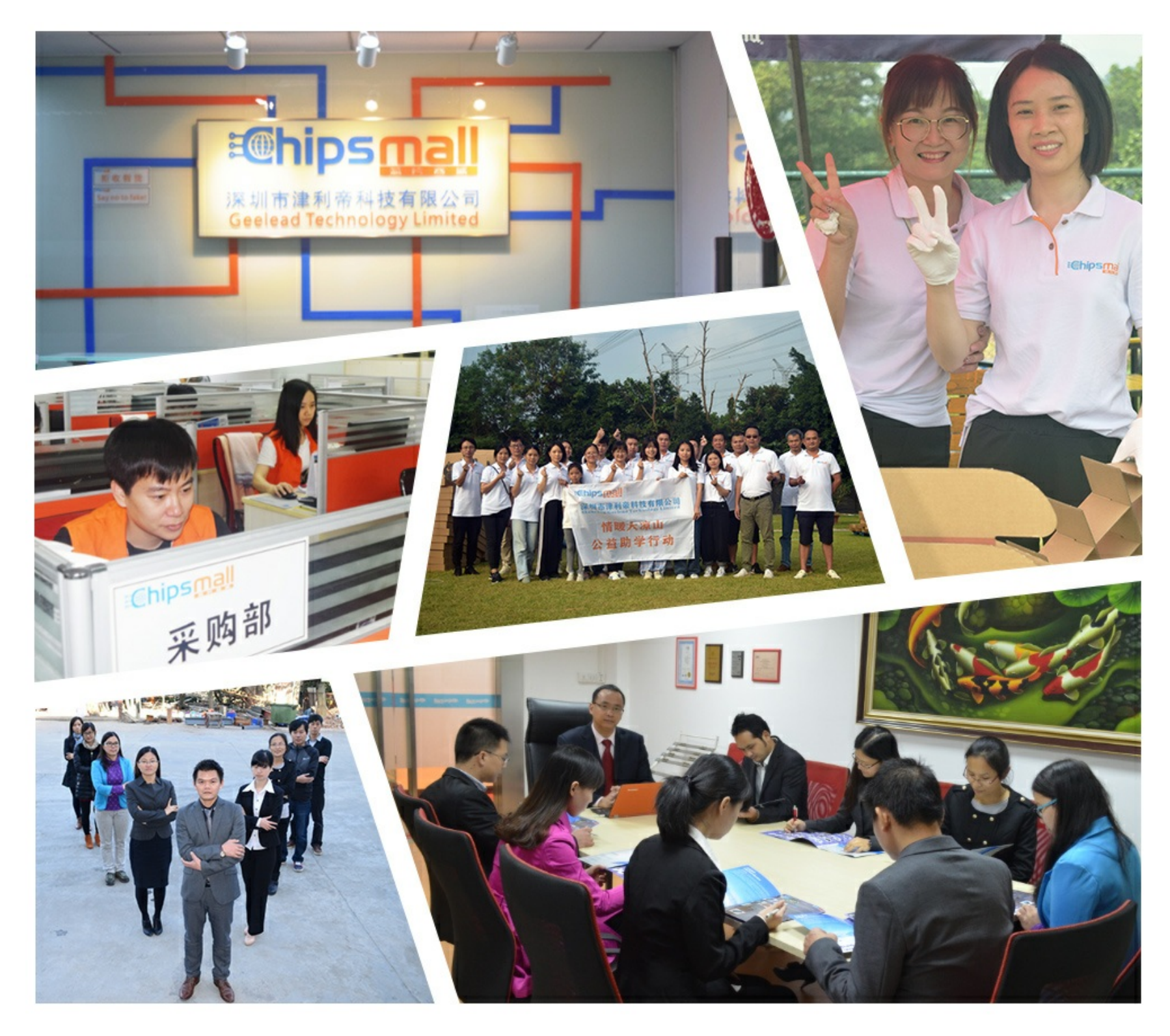

## Contact us

Tel: +86-755-8981 8866 Fax: +86-755-8427 6832 Email & Skype: info@chipsmall.com Web: www.chipsmall.com Address: A1208, Overseas Decoration Building, #122 Zhenhua RD., Futian, Shenzhen, China

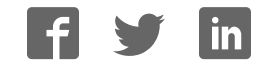

#### **General Description**

The MAX19777 evaluation system (EVSYS) is a fully assembled and tested PCB that evaluates the MAX19777 2-channel, 12-bit, SPI™-compatible 3Msps analogto-digital converter (ADC). The MAX19777 EVSYS consist of the MAXPRECADCMB1 and the MAX19777 evaluation kit (EV kit). The system also includes Window 7, Windows 8, and Windows 10 software that provides a simple graphical user interface (GUI) for exercising the features of the device. The EV kit comes installed with a MAX19777AZA+ in a package.

#### *Ordering Information appears at end of data sheet.*

#### **EV System Component List**

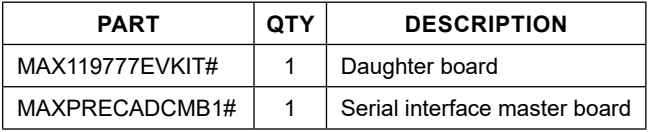

#### **Features**

- 48MHz SPI Interface
- Window 7, Windows 8 and Windows 10-Compatible Software
- Time Domain, Frequency Domain, and Histogram Plotting in the EV Kit Software
- Frequency, RMS, Min, Max, and Average DC Calculations in the EV Kit Software
- On-Board Input Buffers
- USB-PC Connection
- Proven PCB Layout
- Fully Assembled and Tested

#### **MAX19777 EV Kit Files**

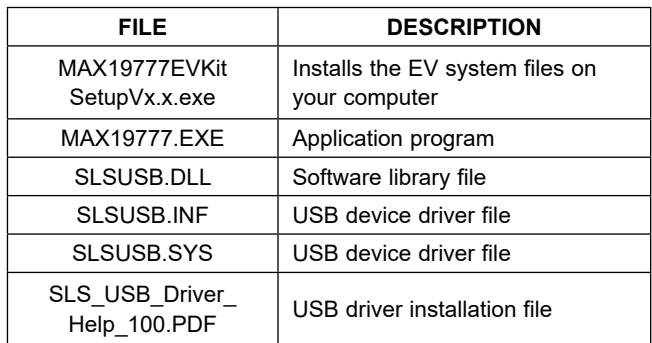

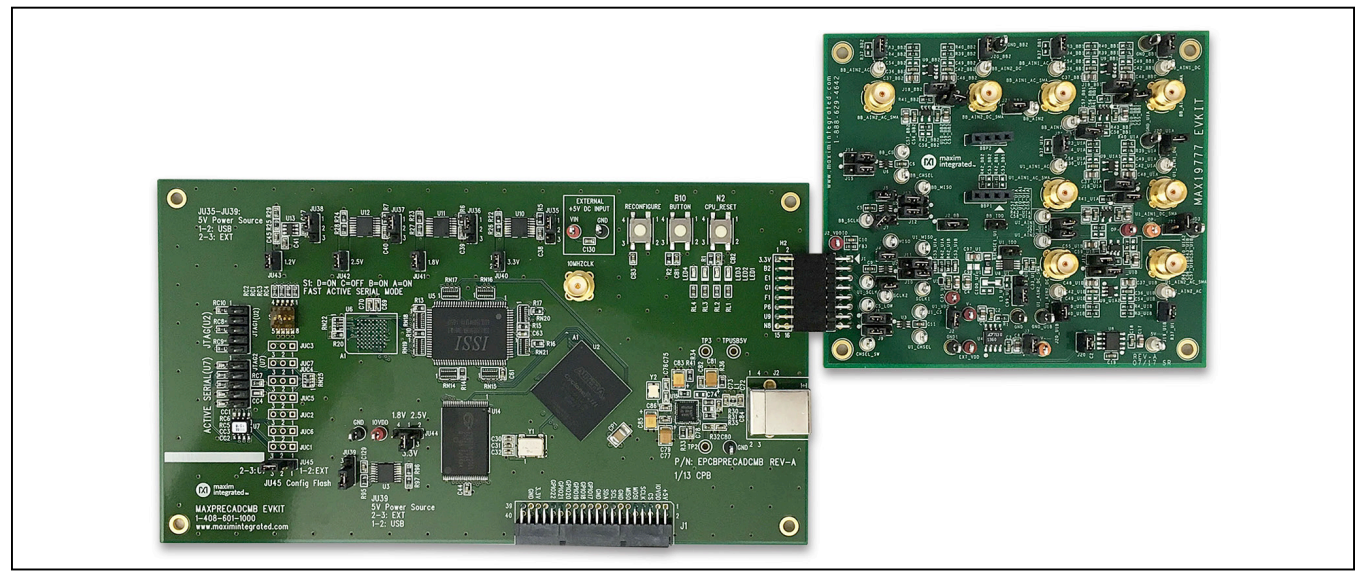

#### *SPI is a trademark of Motorola, Inc. Windows 7, Windows 8, and Windows 10 are registered trademarks of Microsoft Corp.*

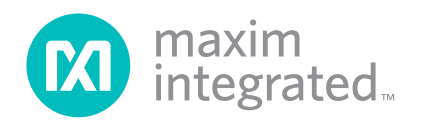

### **MAX19777 EV Kit Photo**

#### **Quick Start**

#### **Required Equipment**

- MAX19777 EV System (USB cable included)
- +5.5V, 500mA DC power supply
- PC with a spare USB port
- Function generator
- ±5V, 200mA DC power supply
- +5V, 100mA DC power supply

*Note: In the following sections, software-related items are identified by bolding. Text in* **bold** *refers to items directly from the EV kit software. Text in* **bold and under-**

**lined** *refers to items from the Windows operating system.*

#### **Procedure**

The EV kit is fully assembled and tested. Follow the steps below to verify board operation. **Caution: Do not turn on the power supply until all connections are completed.**

- 1) Install the MAX19777EVKitSetupVx.x.exe on your computer
- 2) Verify that all jumpers are in their default positions, as shown in Table 1.
- 3) Connect the positive terminal of the +5.5V power supply to the VIN connector on the MAXPRECAD-CMB1. Connect the negative terminal of the same power supply to the GND connector on the board.
- 4) Connect the MAX19777s 2x8 right angle female header (J1) to the MAXPRECADCMB1s 2x8 right angle male header (H2).
- 5) Connect the +5V power supply to the OP+ test points, -5V power supply to the OP- test point, and ground to the nearest GND test point.
- 6) Connect the +5V power supply to the 5V test point and the ground to the nearest GND test point.
- 7) Set the signal source to generate a 10kHz, +2.95V peak-to-peak sinusoidal wave.
- 8) Connect the positive terminal of the signal generator to the U1\_AIN1\_DC or U1\_AIN1\_DC\_SMA connector. Connect the negative terminal of the signal generator to the GND connector.
- 9) Turn on the power supplies.
- 10) Turn on the function generator.
- 11) Connect the USB cable from the PC to the EV kit board. Follow the instructions on the SLS\_USB\_ Driver\_Help\_100.PDF file to manually install the USB driver. Administrator privileges are required to install the USB device driver on Windows.
- 12) Start the EV kit software by opening its icon in the Windows **All Programs** menu. The EV kit software main window appears, as shown in Figure 1.
- 13) The main window should display **Hardware Connected** at the bottom-left corner
- 14) Check the **Remove DC** checkbox.
- 15) Press the **Start Conversion** button.
- 16) Verify that the **Frequency** displayed in the **Calculation** group box reads approximately 100000Hz.

#### **Detailed Description of Software**

The main window of the evaluation software (Figure 1) contains a **Device Configuration** group box, a **Datalogging** group box, and four tab sheets to display the sampled data.

#### **Device Configuration**

Use the **Channel Select** drop-down list in the **Device Configuration** group box to select the analog input channel for analog-to-digital conversion.

#### **Data Logging**

In the **Datalogging** group box, the user can select the desired number of conversions in the **Number of Samples** drop-down list. Enter the desired sampling rate in the **Sample Rate (ksps)** edit box. The actual sampling rate is displayed at the right of the **Sample Rate (ksps)** edit box. Press the **Start Conversion** button to start sampling. After sampling is finished, the user can save the data to a file by pressing the **Save to File** button. The **Save to File** button is not active until the sampling is done.

#### **Time Domain, Frequency Domain, Histogram, and Single Conversion Tabs**

After the **Start Conversion** button in the **Datalogging** group box is pressed, the sampled data in the time domain is plotted in the **Time Domain** tab sheet. The sampled data in the frequency domain is plotted in the **Frequency Domain** tab sheet, and the histogram of the sampled signal is plotted in the **Histogram** tab sheet.

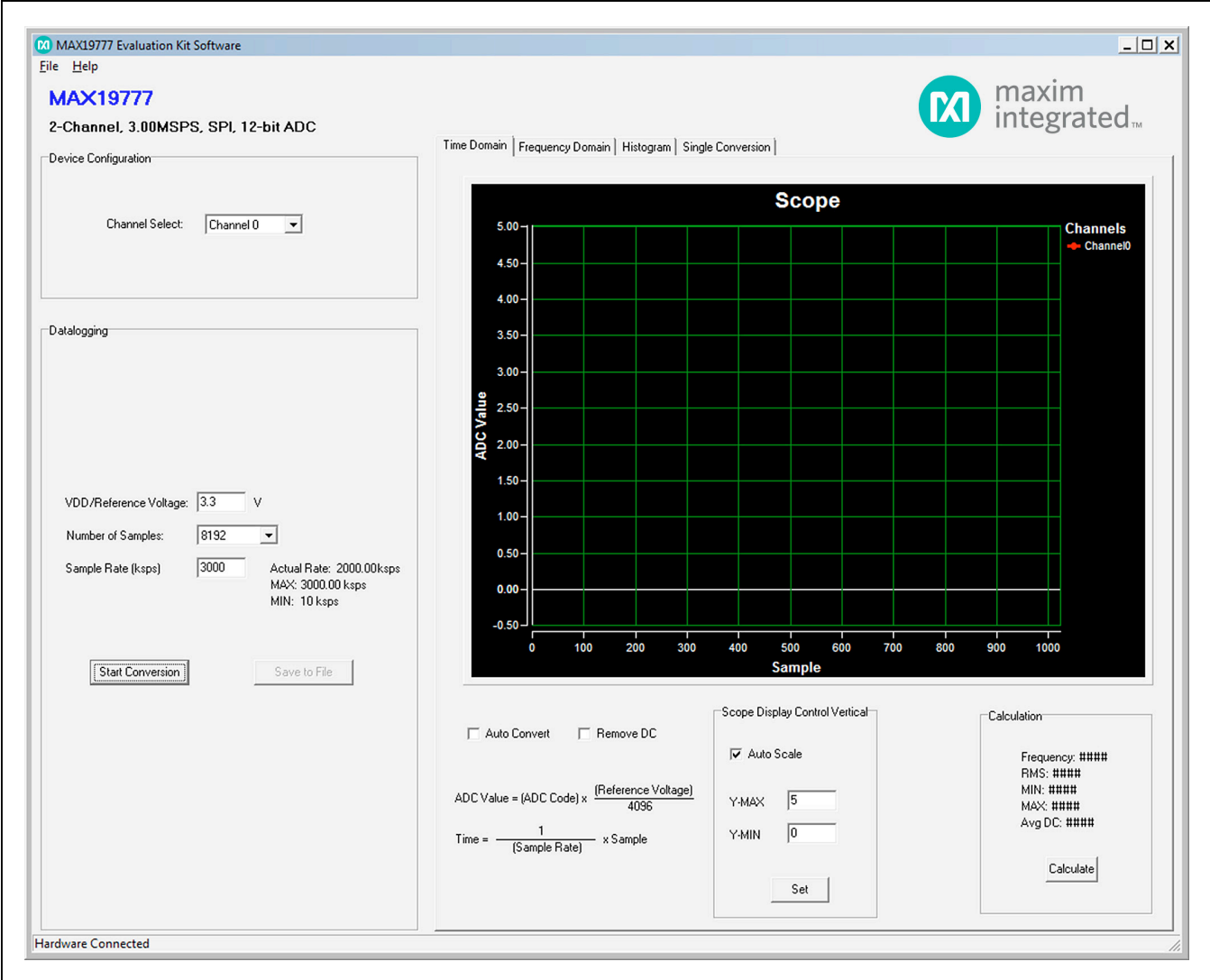

*Figure 1. MAX19777 EV Kit Software Main Window*

The **Single Conversion** tab sheet displays one sampled data.

Check the **Auto Convert** checkbox to automatically and repeatedly do the ADC conversions and update the active tab sheet.

#### **Time Domain Tab**

In the **Time Domain** tab sheet (Figure 2a and 2b), check the **Remove DC** check box to remove the DC component of the sampled signal. In the **Scope Display Control Vertical** group box, when the **Auto Scale** checkbox is checked, the software automatically scales

the vertical axis in the plot. If the **Auto Scale** checkbox is unchecked, enter the appropriate values into the **Y-MAX**  and **Y-MIN** edit boxes and press the Set button to set the boundaries for the vertical axis. The software automatically calculates the **Frequency**, **RMS**, **MIN**, **MAX**, and **Avg DC** of the sampled signal and displays the calculated values in the **Calculation** group box.

#### **Frequency Domain Tab**

The **Frequency Domain** tab sheet (Figure 3) displays the FFT plot of the signal shown in the **Time Domain** tab sheet.

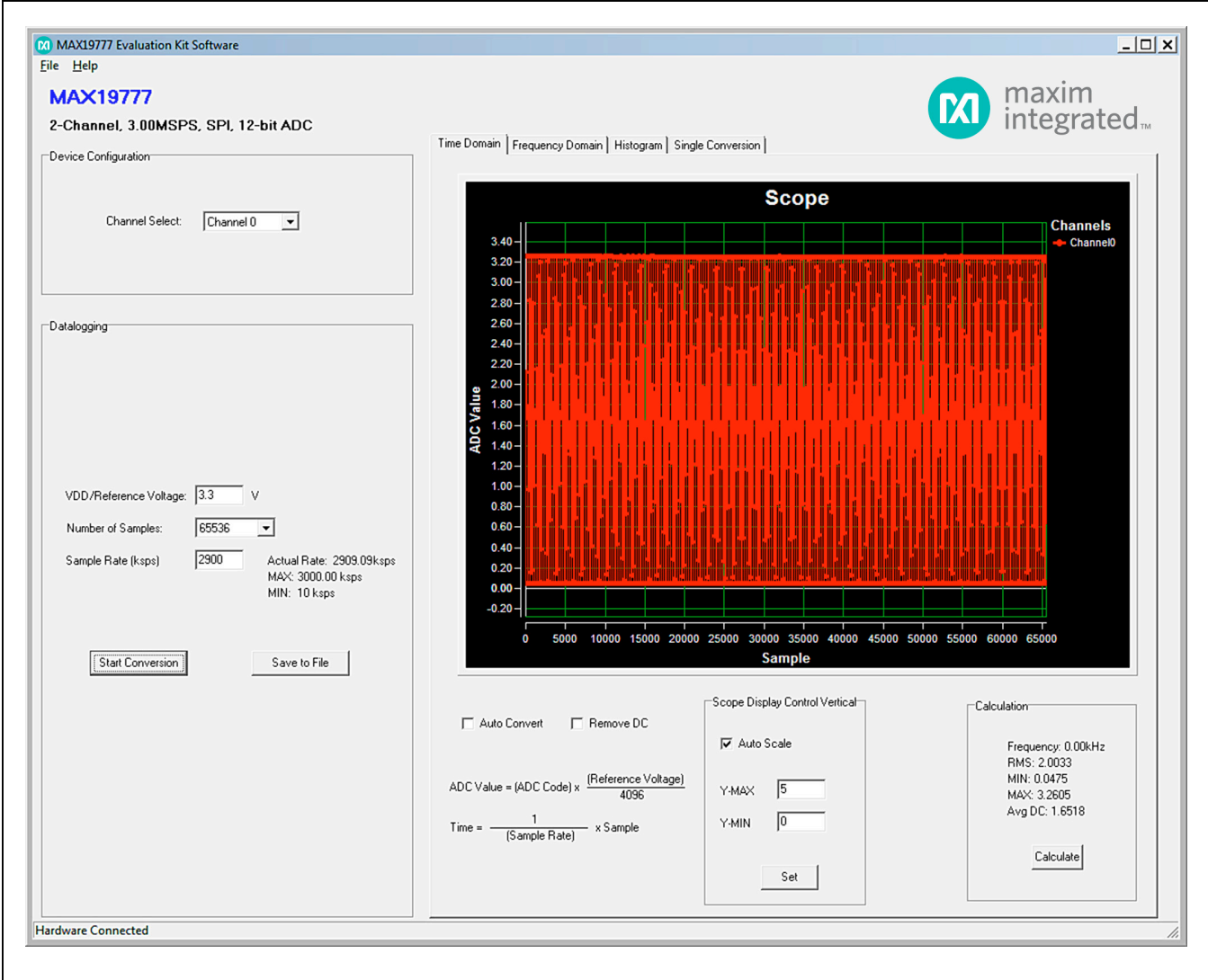

*Figure 2a. Time Domain Tab*

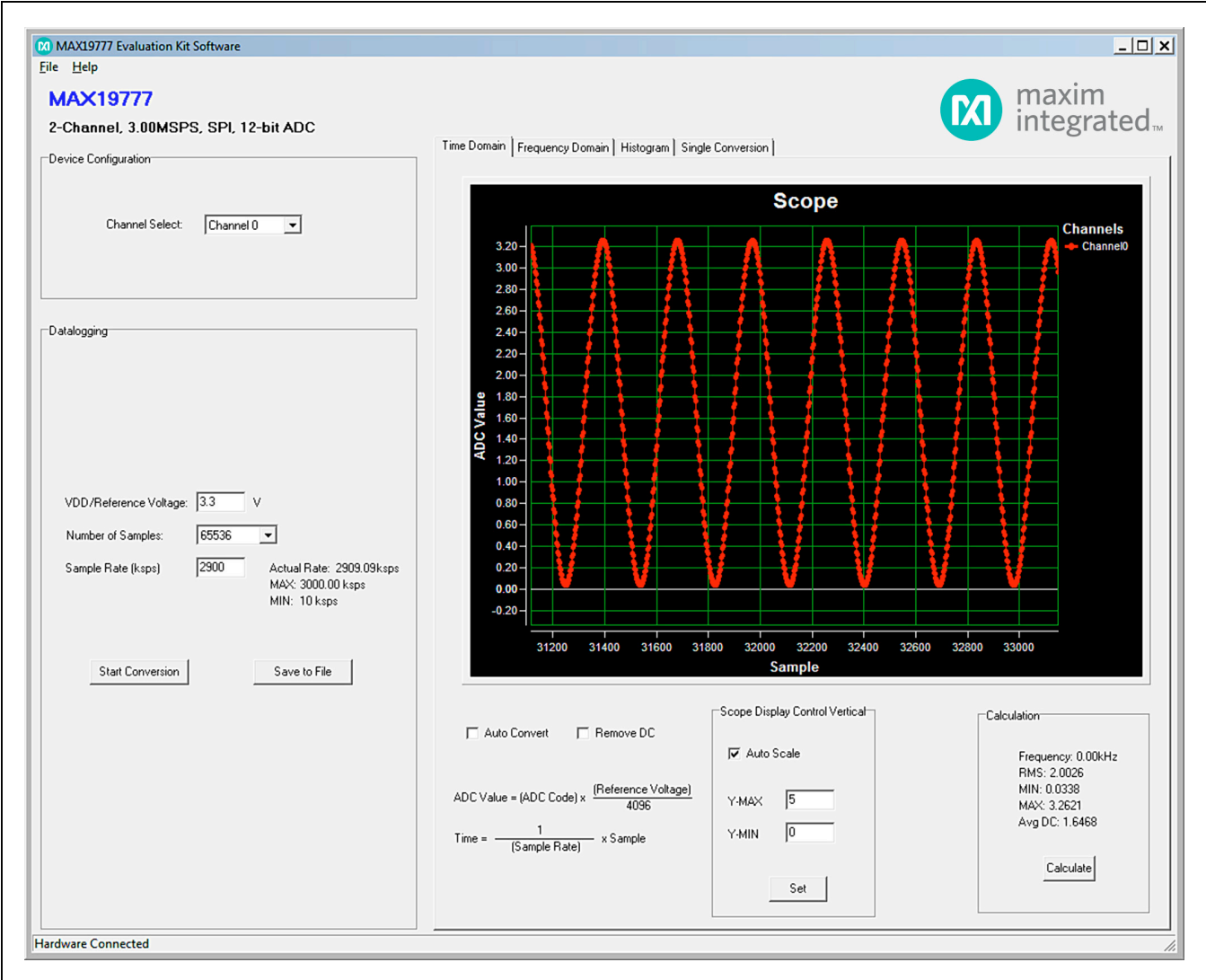

*Figure 2b. Time Domain Tab (Zoomed In)*

#### **Histogram Tab**

The **Histogram** tab sheet (Figure 4) displays the histogram of the signal shown in the **Time Domain** tab sheet. The software automatically calculates the **Mean** and the **Std Dev** (standard deviation, sigma) and displays the calculated values in the **Calculation** group box.

The **Histogram Display Control** radio group box provides three options to scale the horizontal axis on the histogram:

- 1) **(Mean 3 sigma) to (Mean + 3 sigma)**
- 2) **(Mean 6 sigma) to (Mean + 6 sigma)**
- 3) **User Define** range

#### **Single Conversion**

The **ADC Value Display** group box in the **Single Conversion** tab sheet (Figure 5) displays the ADC **Code** and calculated **Voltage** values for a single sample. Press the **Start Conversion** button in the **Datalogging** group box to update the status of the **ADC Value Display**  group box.

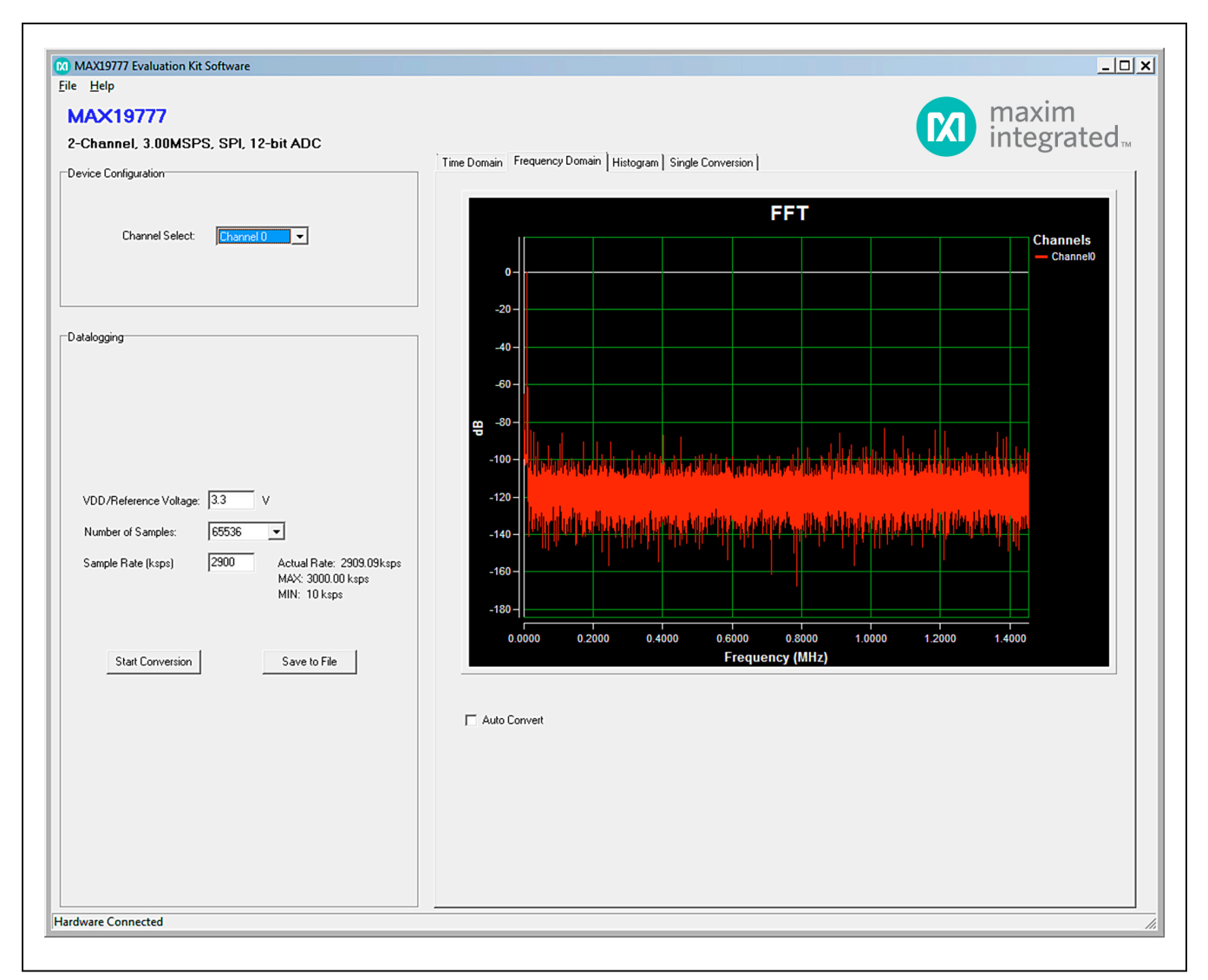

*Figure 3. Frequency Domain Tab*

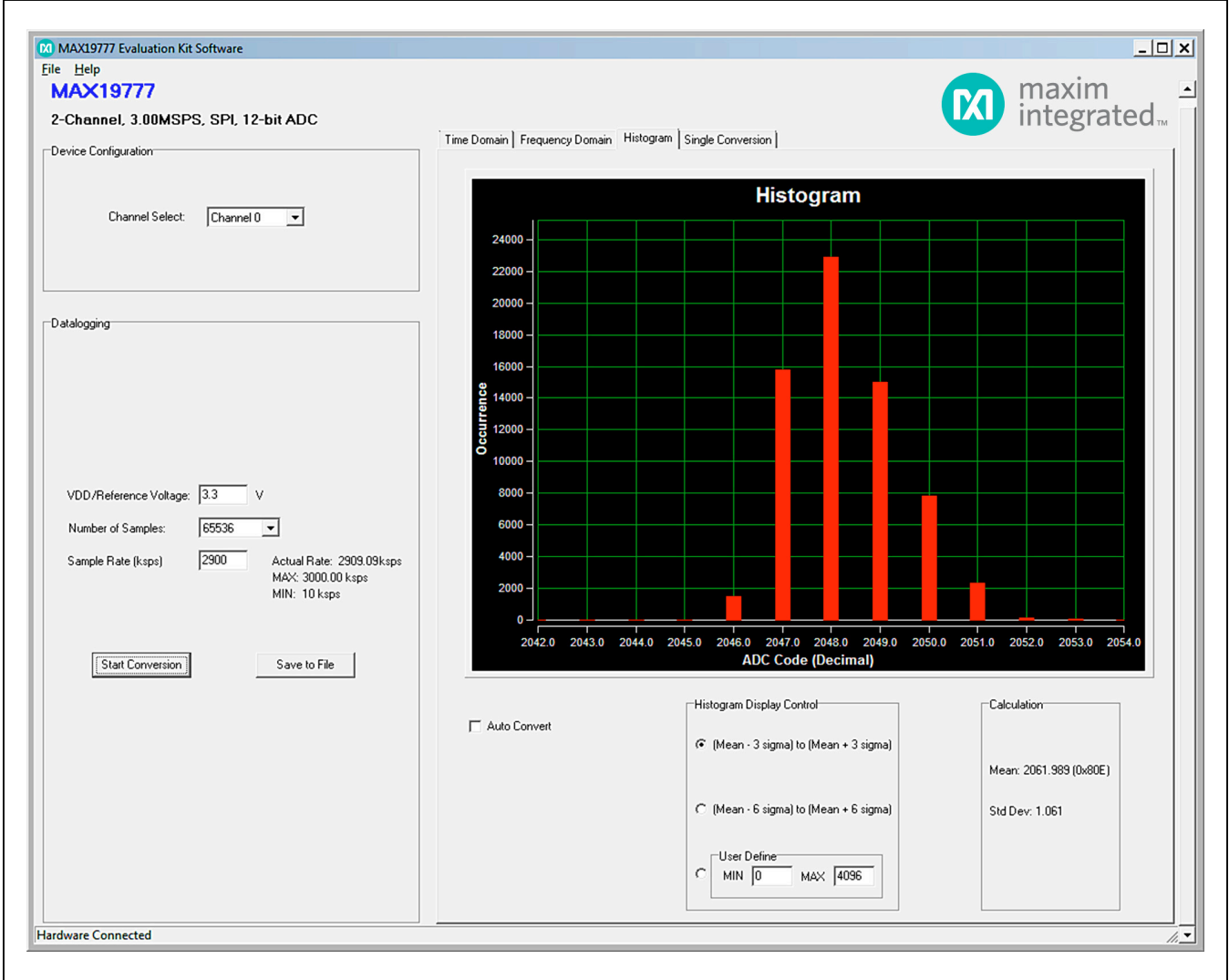

*Figure 4. Histogram Tab*

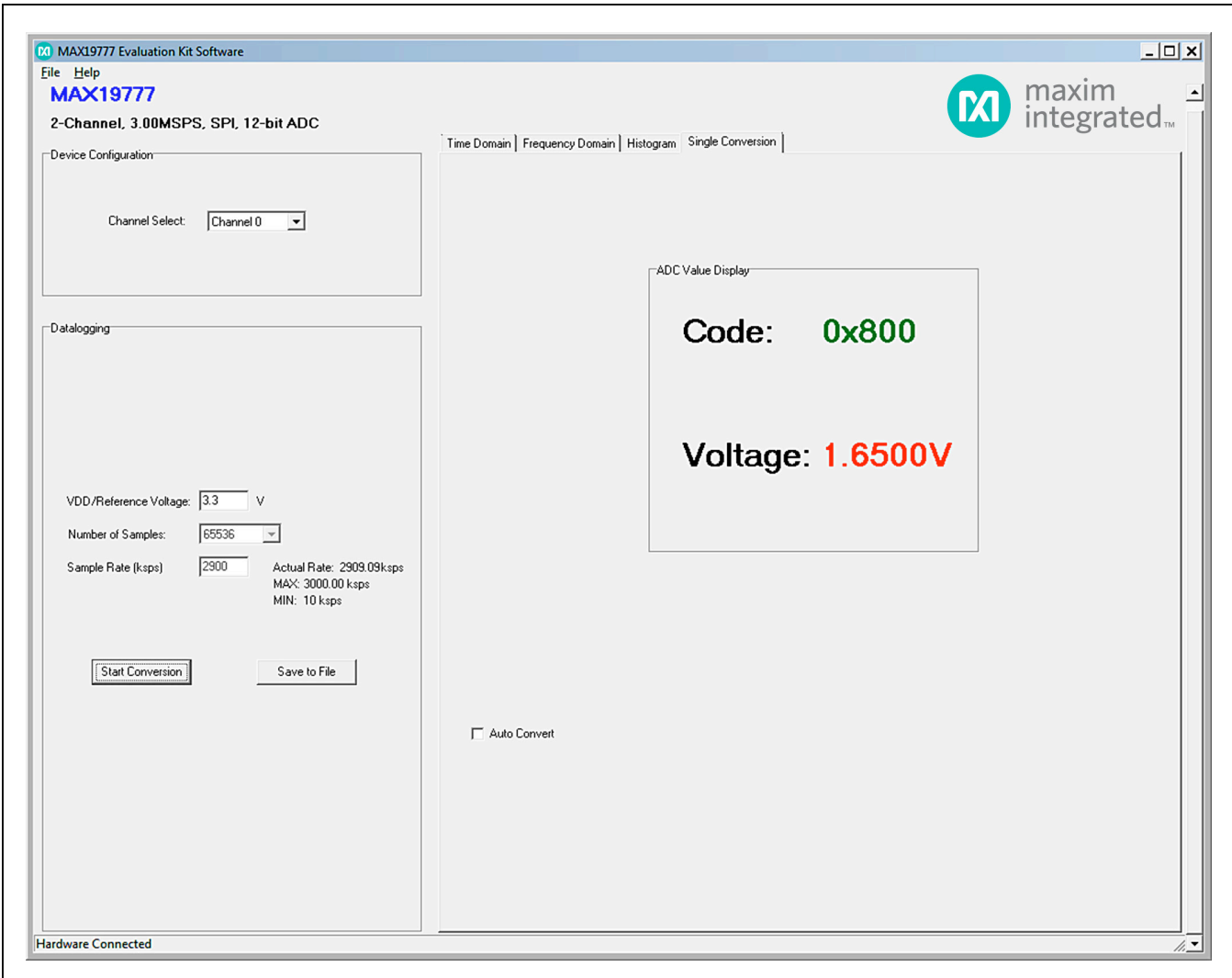

*Figure 5. Single Conversion Tab*

#### **Detailed Description of Hardware**

The MAX19777 EV kit is a fully assembled and tested PCB that evaluates the MAX19777 2-channel, 12-bit, SPI-compatible 3Msps ADC. The EV kit comes installed with a MAX19777AZA+ in a 8-pin WLP package.

#### **Power Supplies**

A +5.5V power supply is required to power up the MAXPRECADCMB1. Connect the positive terminal of the power supply to the VIN connector and the negative terminal to the GND connector. +5V power supply is required to power up the +3.0V reference to supply the MAX19777.

#### **On-Board Input Buffer**

On-board input buffers (U9\_XXXX) are provided on the EV kit. To power the on-board buffers, connect the +5V, GND, and -5V terminals of the power supply to the OP+, GND, and OP- connectors, respectively.

#### **Analog Input 1**

Move the shunt on jumper J18 U1A to the 2-3 position and remove the shunts on jumpers J19 U1A and J20 U1A. The user can connect the DC signal to the U1 AIN1 DC SMA or U1\_AIN1\_AC connector and connect the DC offset to the U1\_AIN1\_DC\_SMA or U1\_AIN1\_DC connector. If the measuring signal has already been shifted above the ground level, short the AC input to ground by installing a shunt on J19\_U1A and connecting the

measuring signal to the U1\_AIN1\_DC\_SMA or U1\_AIN1 DC connector. To bypass the buffer and connect the measuring signal directly to the AIN1 input of the ADC, remove the shunt on J21\_U1A. Then connect the measuring signal to the U1\_AIN1 connector.

#### **Analog Input 2**

Move the shunt on jumper J18 U1B to the 2-3 position and remove the shunts on jumpers J19\_U1B and J20 U1B. The user can connect the AC signal to the U1\_AIN2\_AC\_SMA or U1\_AIN2\_AC\_connector and connect the DC offset to the U1\_AIN2\_DC\_SMA or U1 AIN2 DC connector. If the measuring signal has already been shifted above the ground level, short the AC input to ground by installing a shunt on JU23 and connect the measuring signal to the U1\_AIN2\_DC\_SMA or U1 AIN2 DC connector. To bypass the buffer and connect the measuring signal directly to the AIN2 input of the ADC, remove the shunt on J18\_U1B. Finally, connect the measuring signal to the U1 AIN2 connector.

#### **User-Supplied SPI Interface**

For user-supplied SPI, the user must remove the shunts on headers J8 to J11. The use can apply the usersupplied SPI signals to pin 2 of header J8 to J11, respectively. Make sure return ground is connected to the MAX19777 EV kit.

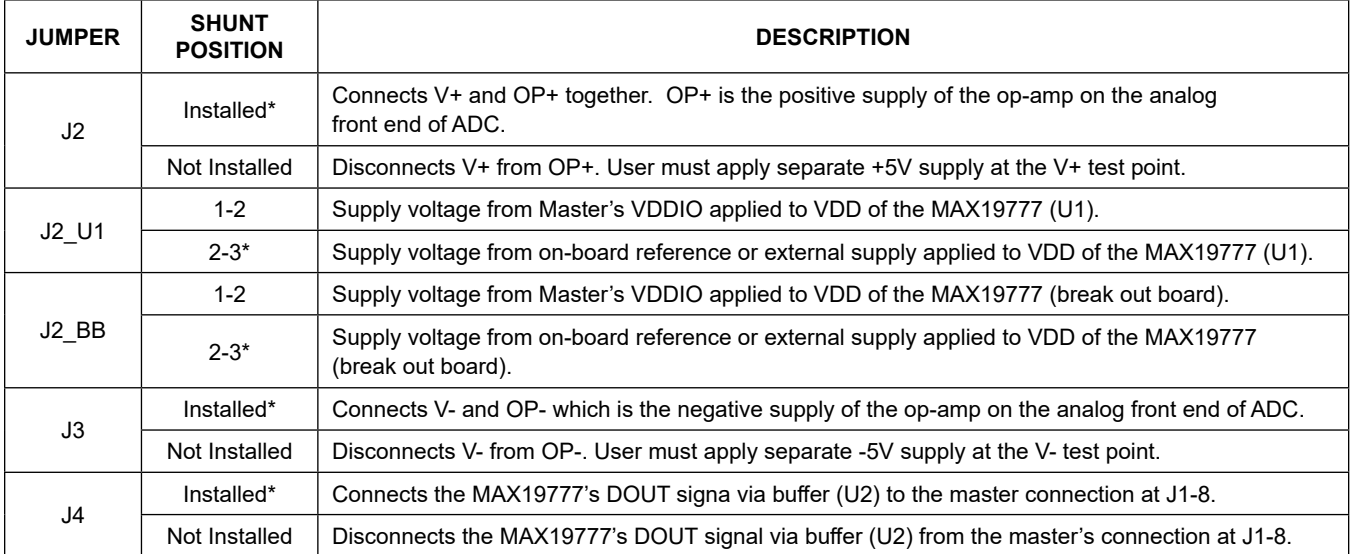

#### **Table 1. Jumper Settings**

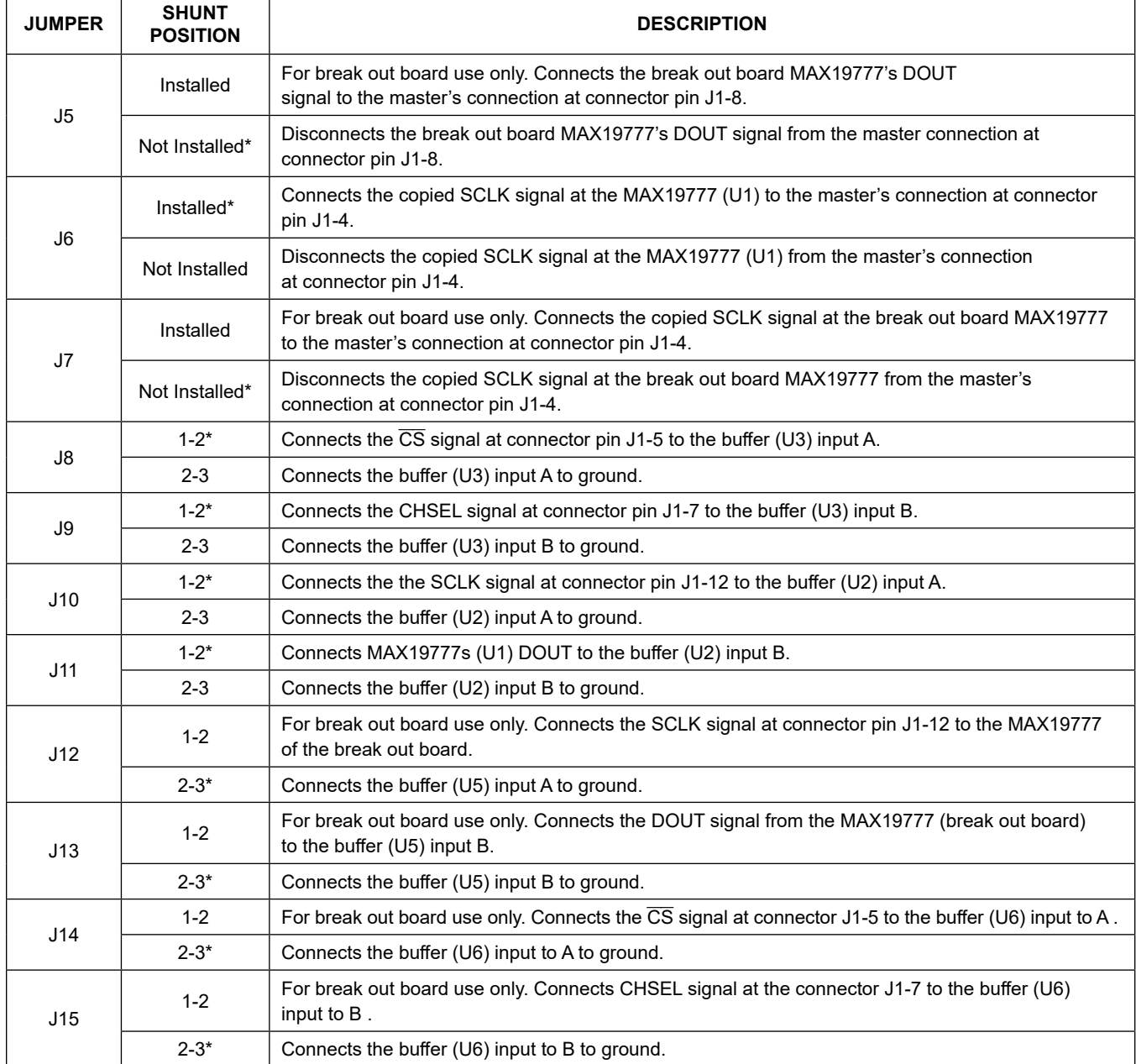

### **Table 1. Jumper Settings (continued)**

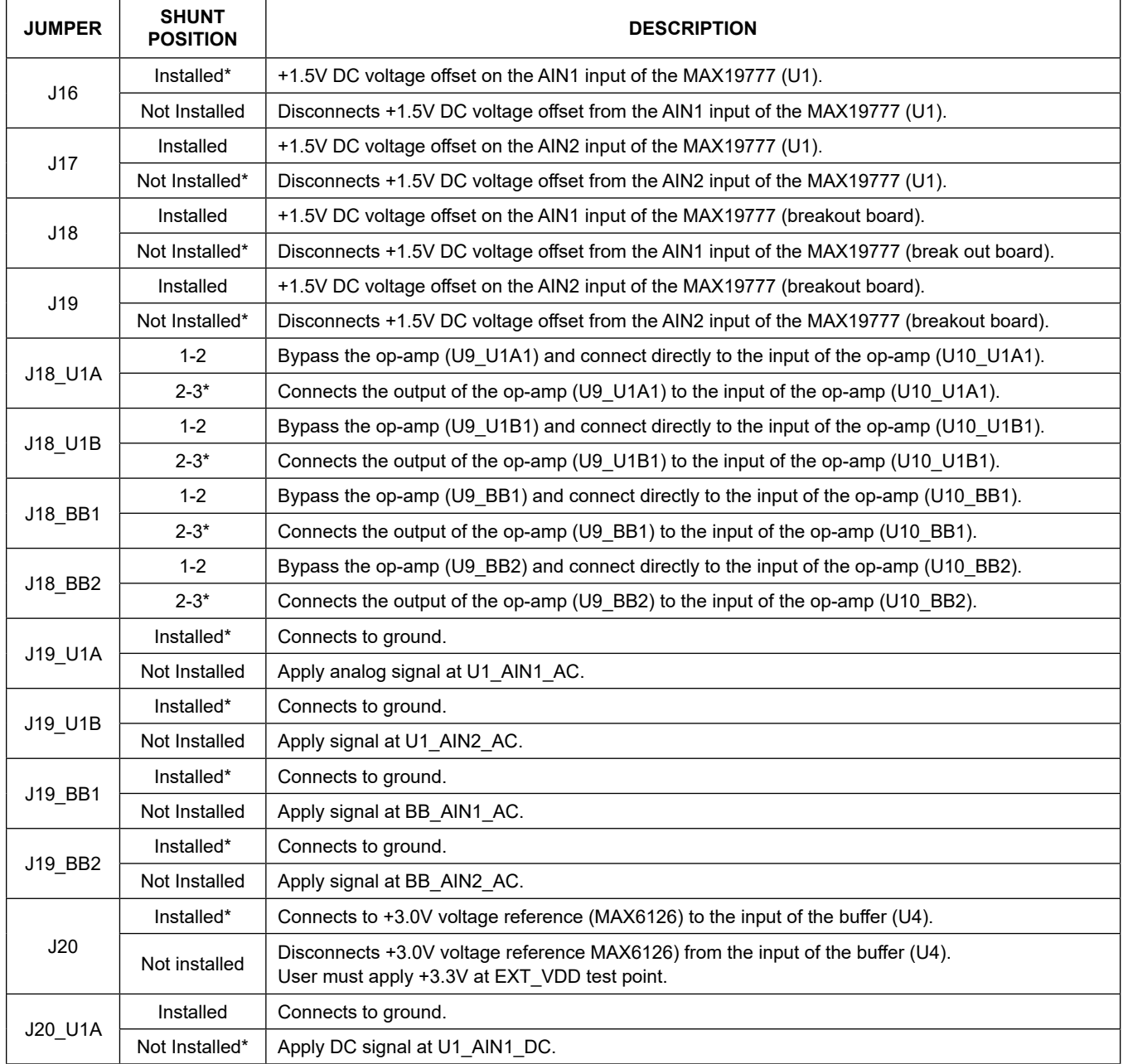

### **Table 1. Jumper Settings (continued)**

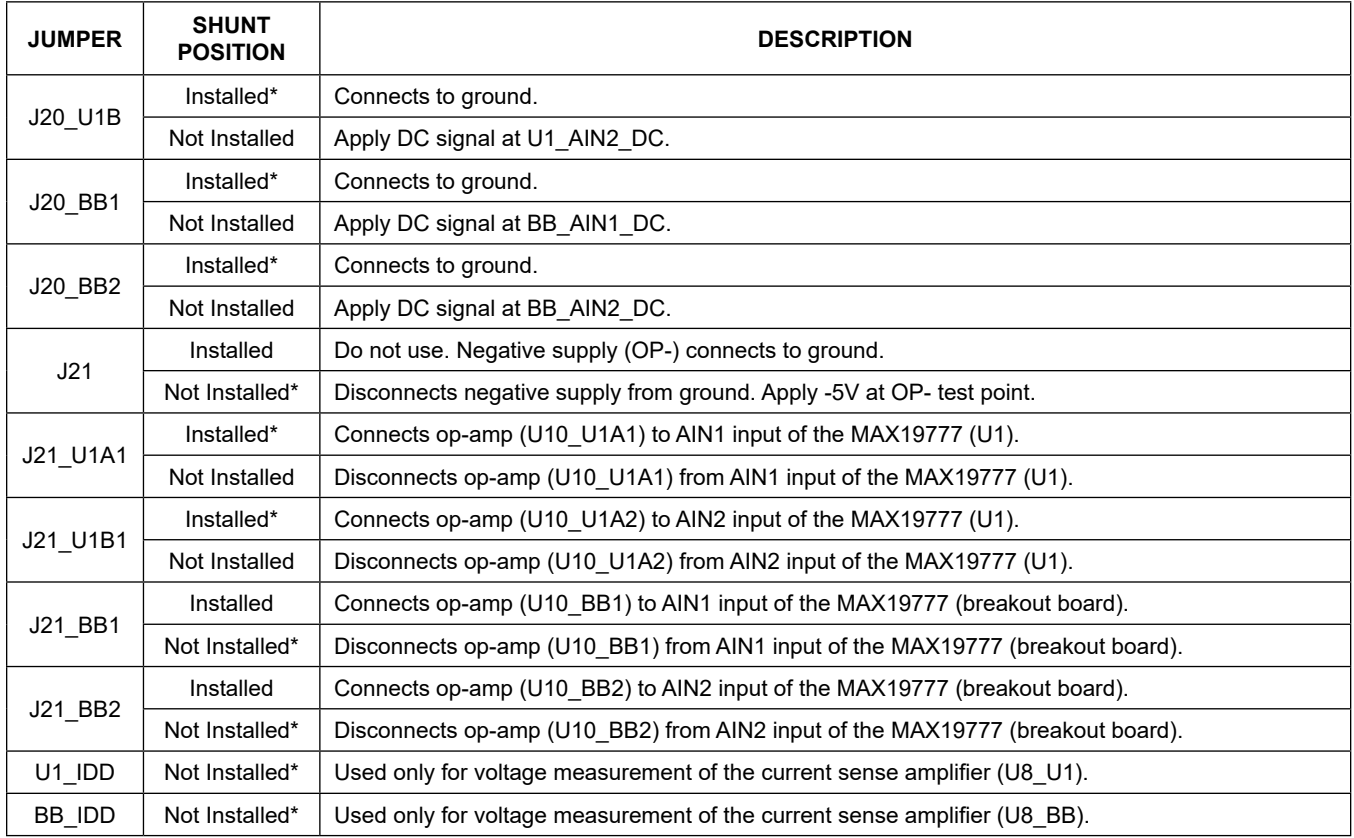

### **Table 1. Jumper Settings (continued)**

\**Default position.*

### **Ordering Information**

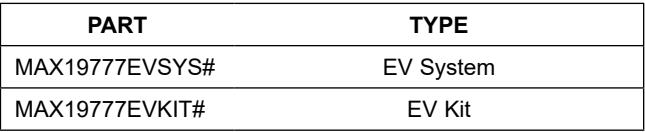

#*Denotes RoHS compliant.*

#### **MAX19777 EV Kit Bill of Materials**

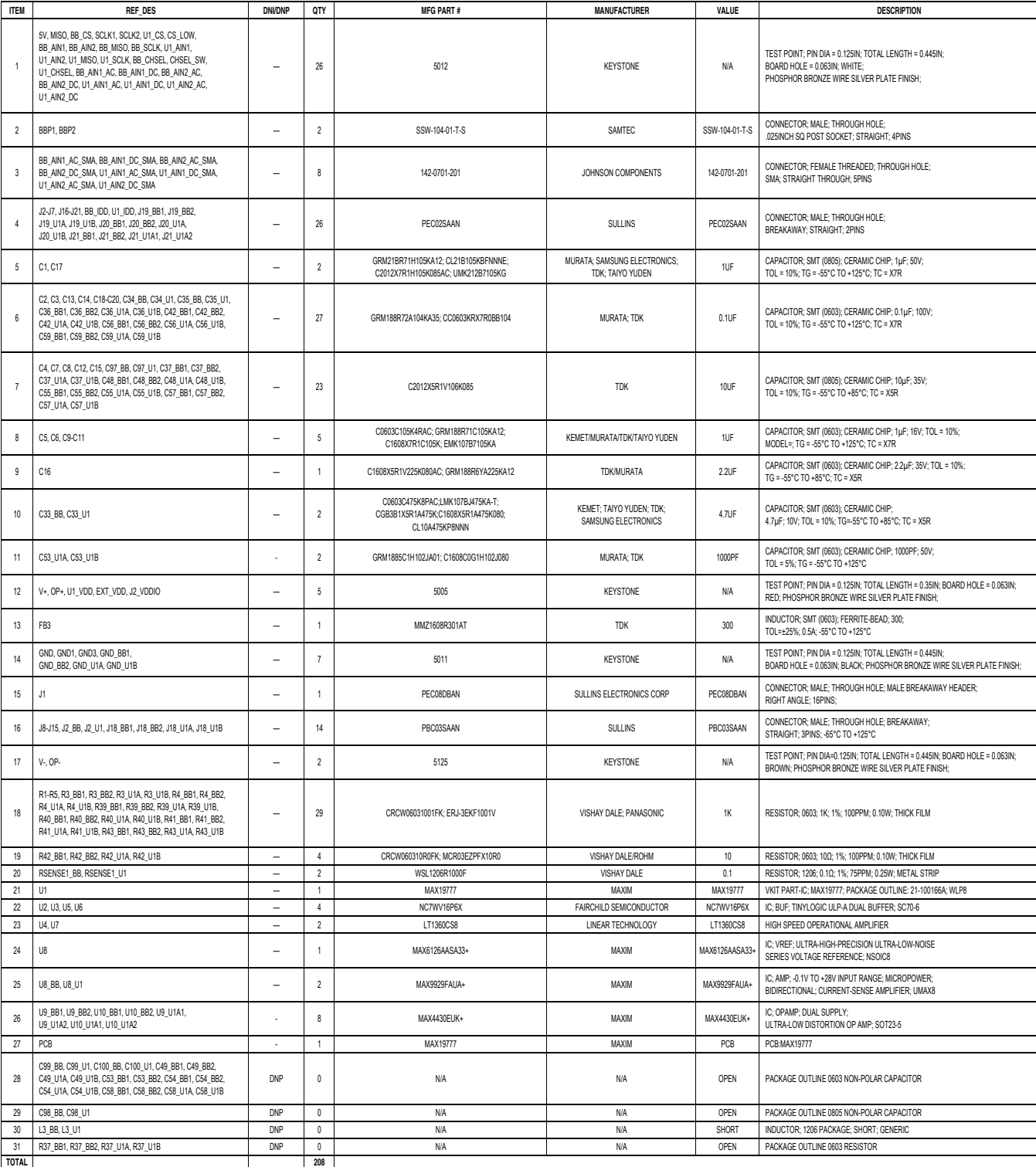

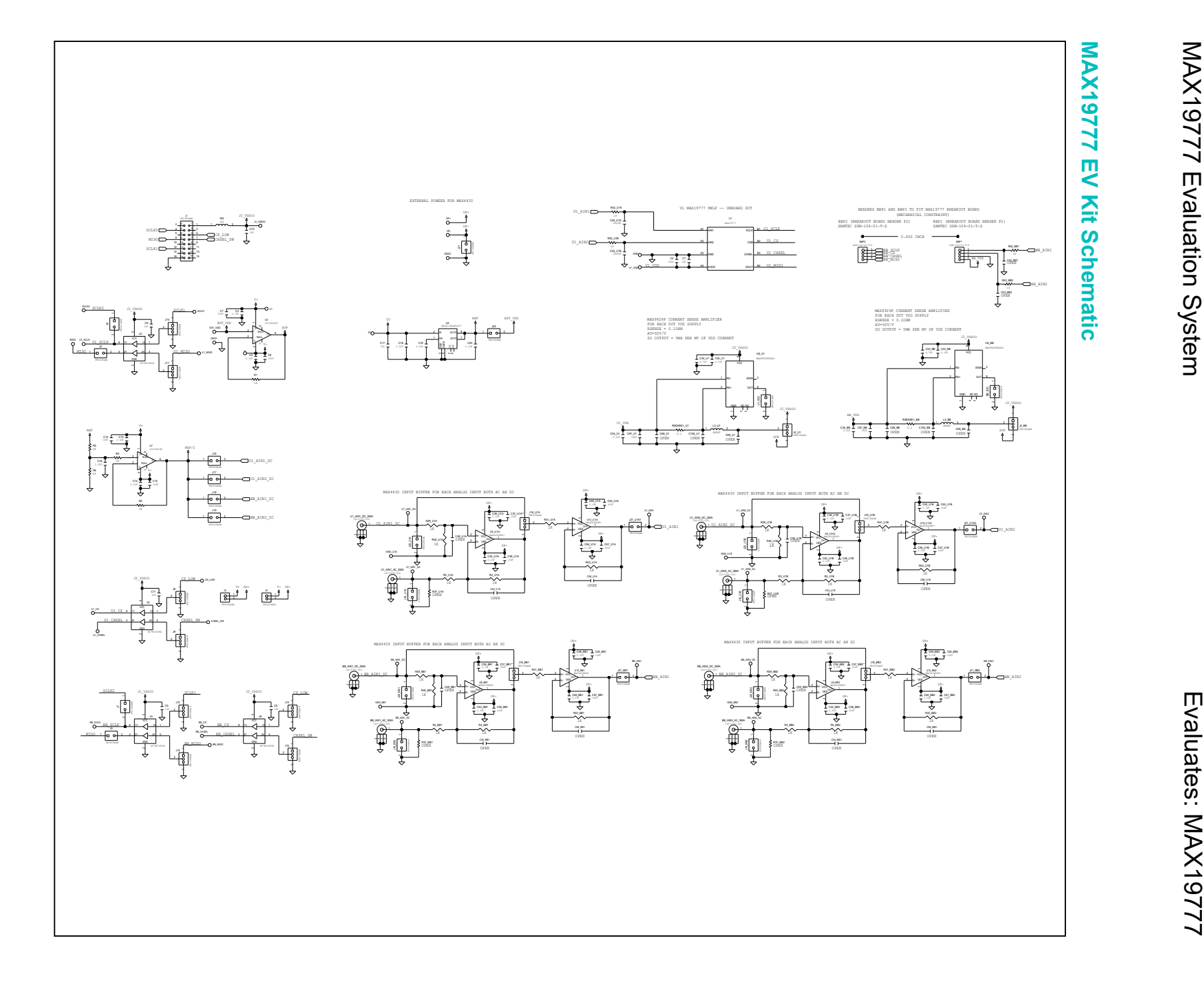

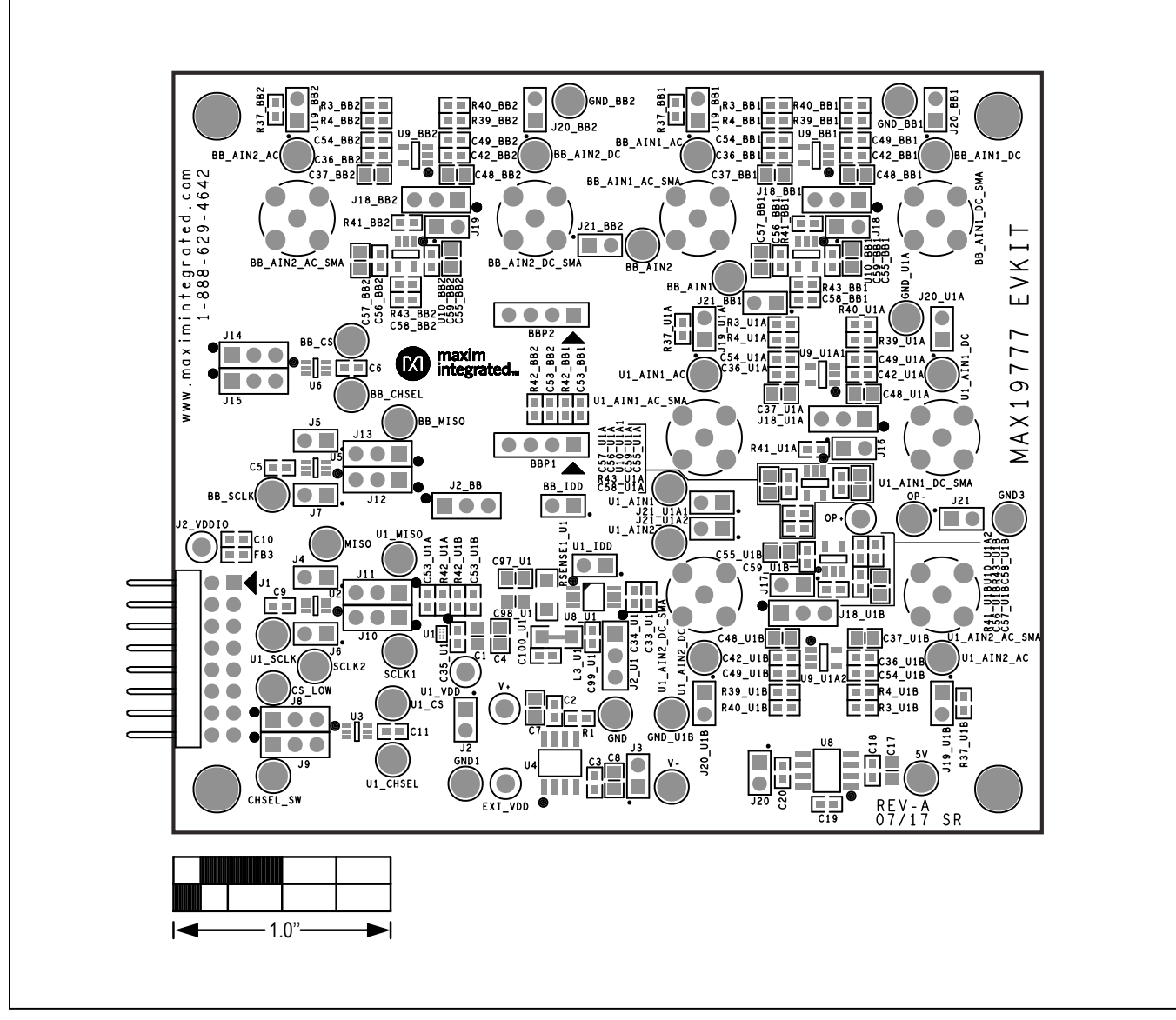

### **MAX19777 EV Kit PCB Layout Diagrams**

*MAX19777 EV Kit—PCB Silkscreen Top Side*

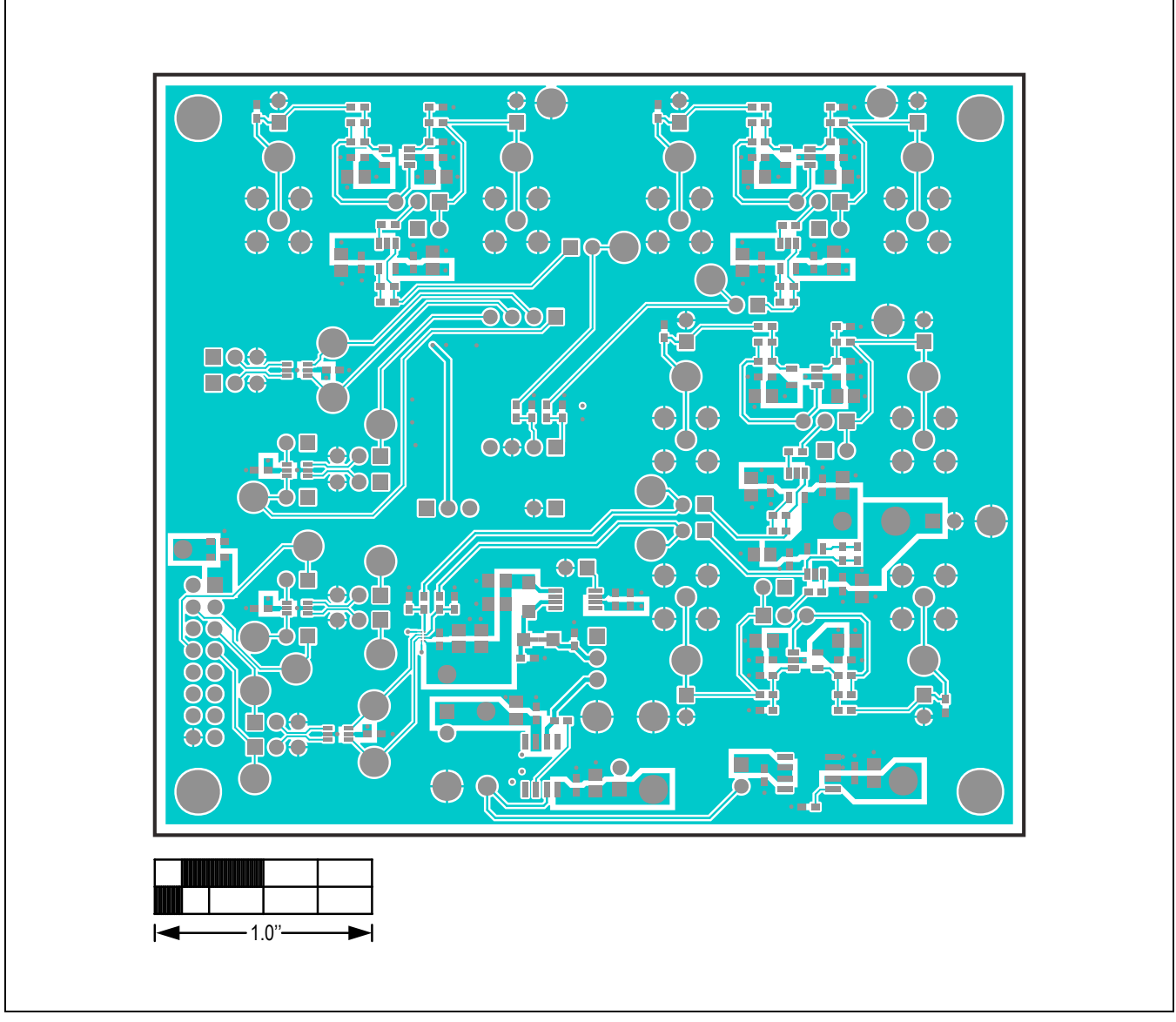

*MAX19777 EV Kit—PCB Top View*

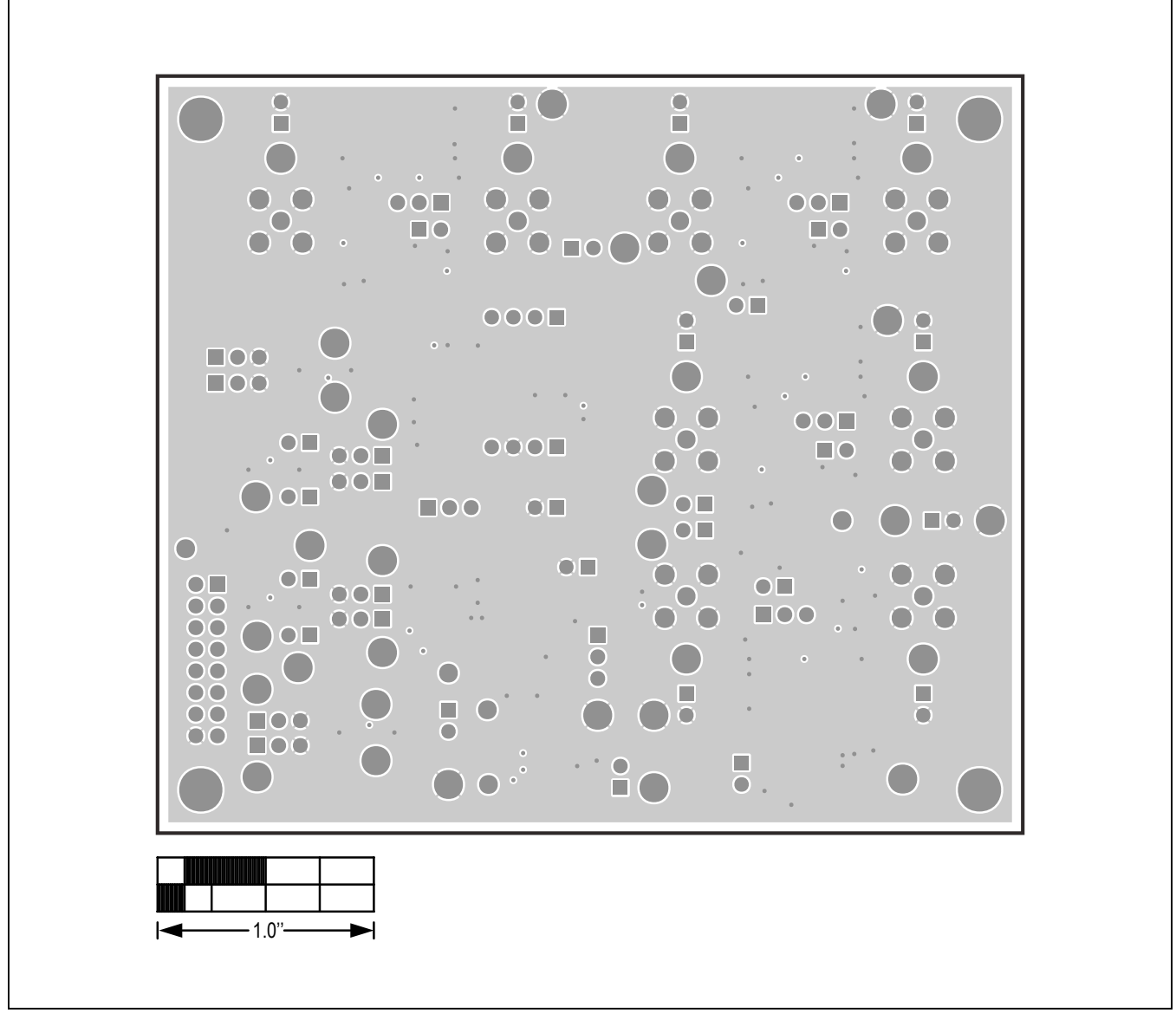

*MAX19777 EV Kit—PCB GND*

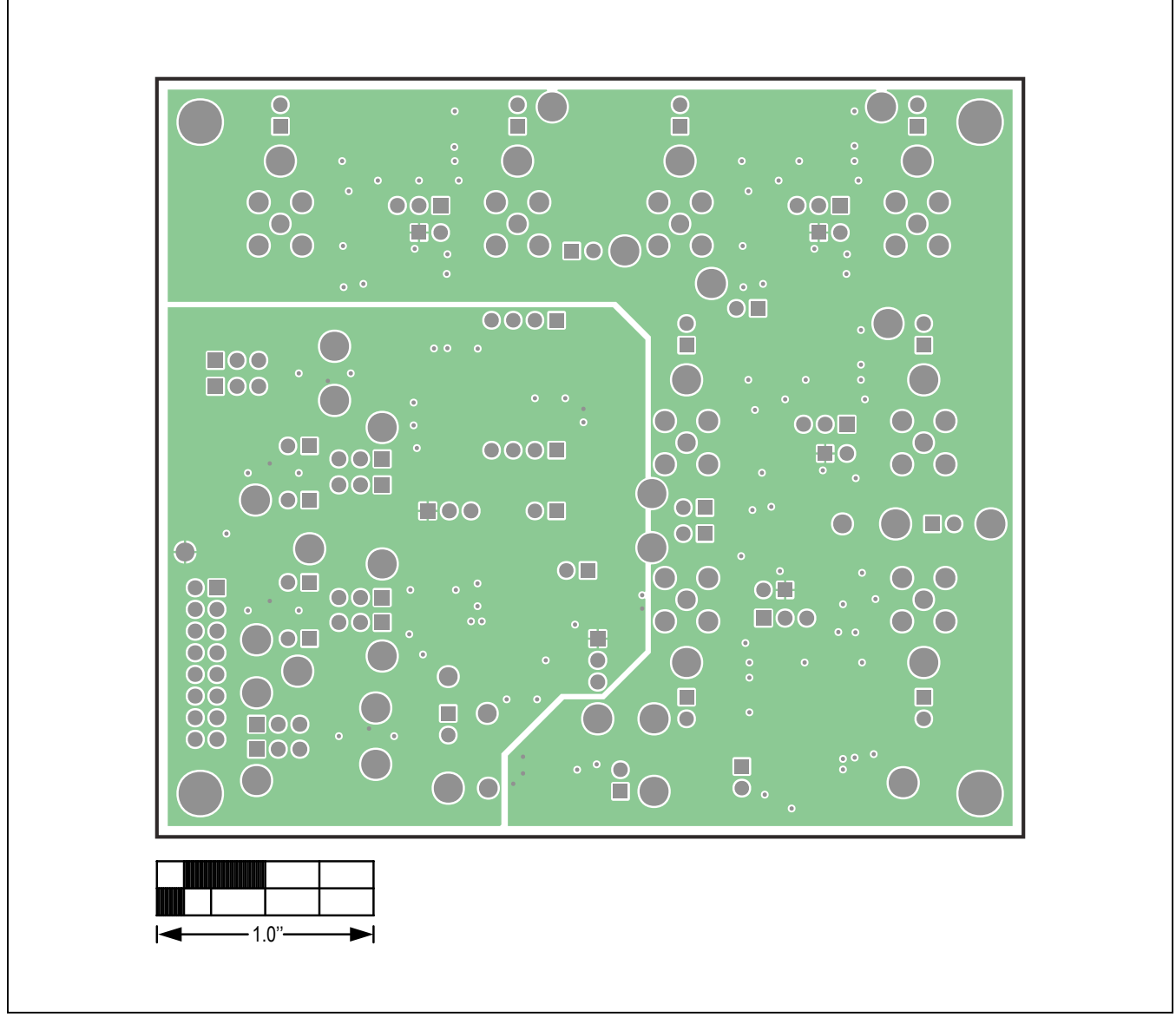

*MAX19777 EV Kit—PCB Power*

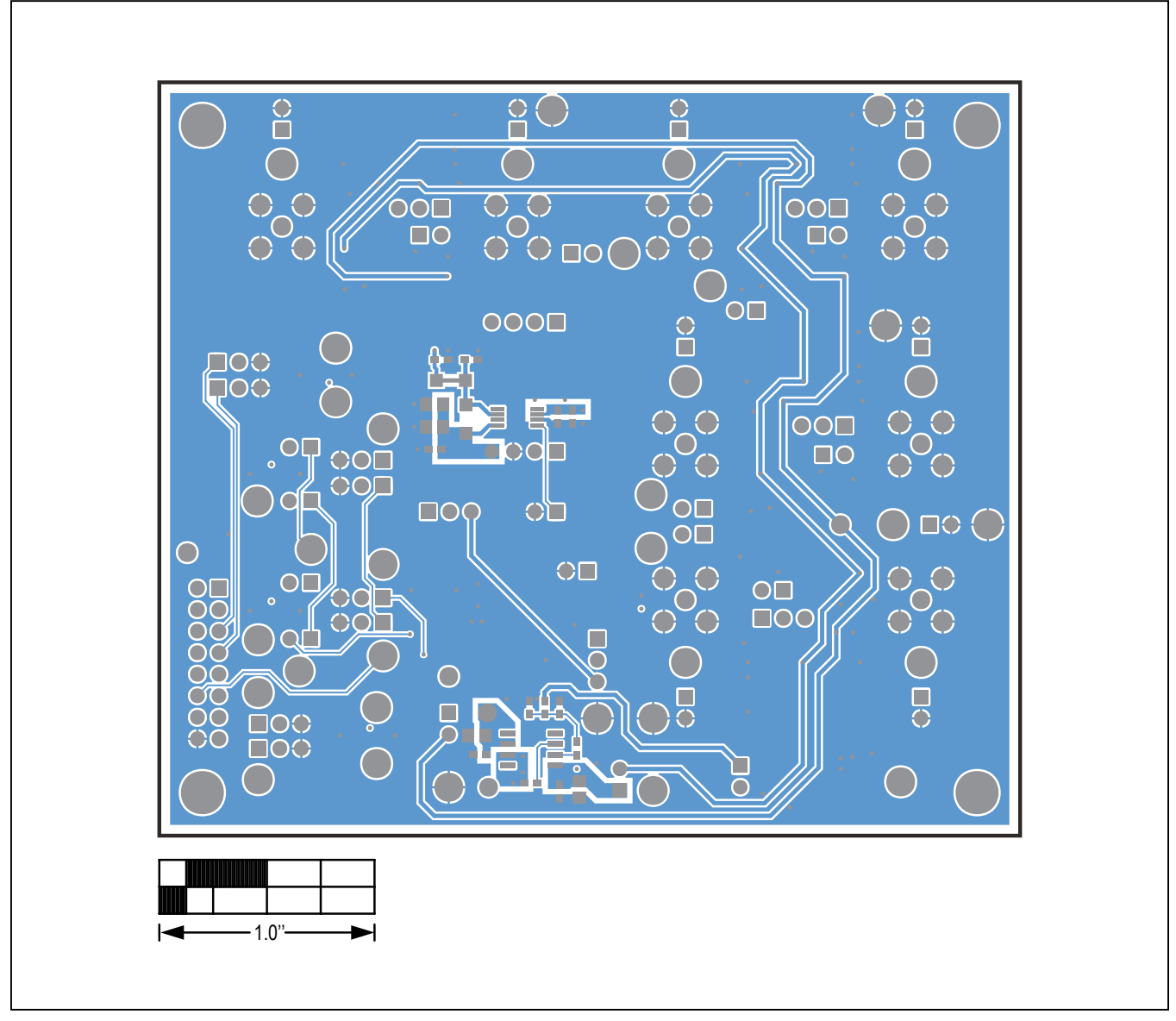

*MAX19777 EV Kit—PCB Silkscreen Bottom Side*

#### **Revision History**

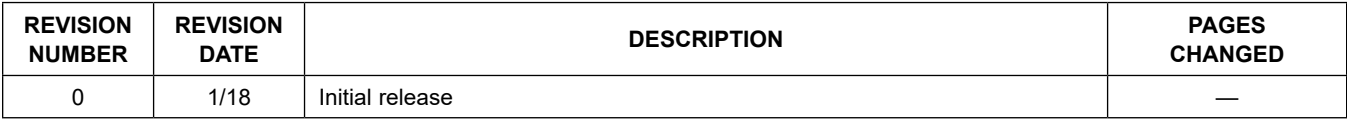

For pricing, delivery, and ordering information, please contact Maxim Direct at 1-888-629-4642, or visit Maxim Integrated's website at www.maximintegrated.com.

*Maxim Integrated cannot assume responsibility for use of any circuitry other than circuitry entirely embodied in a Maxim Integrated product. No circuit patent licenses are implied. Maxim Integrated reserves the right to change the circuitry and specifications without notice at any time.*